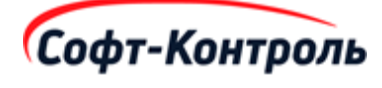

# **Инструкция по установке программного обеспечения: «Кросс-индустриальная маркетинговая платформа CIMP (СИМП)»**

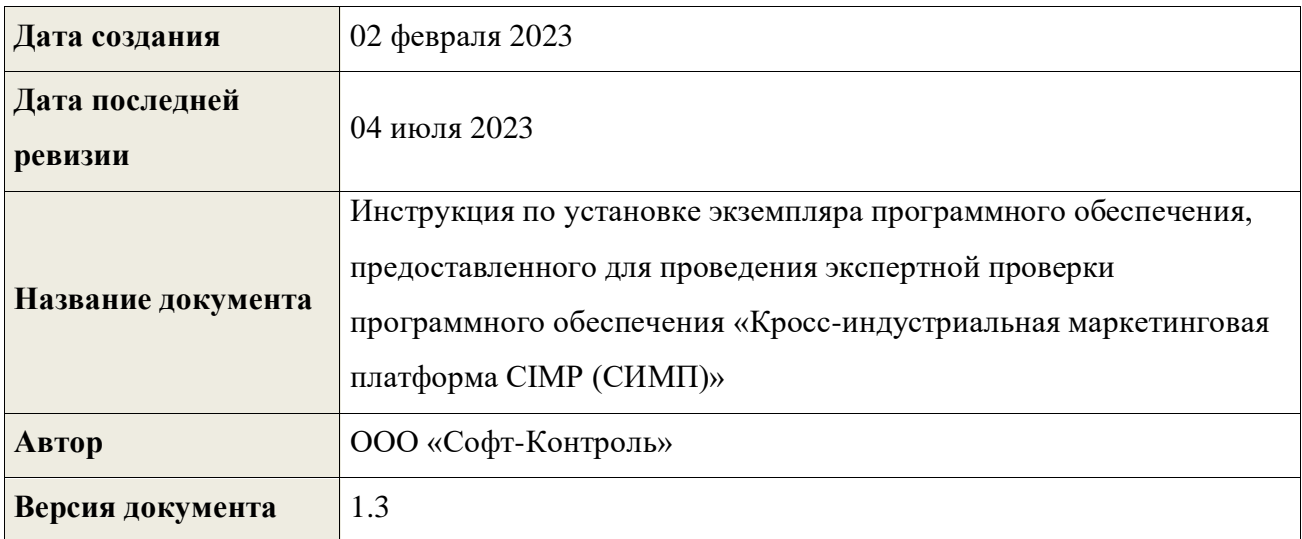

# **Содержание**

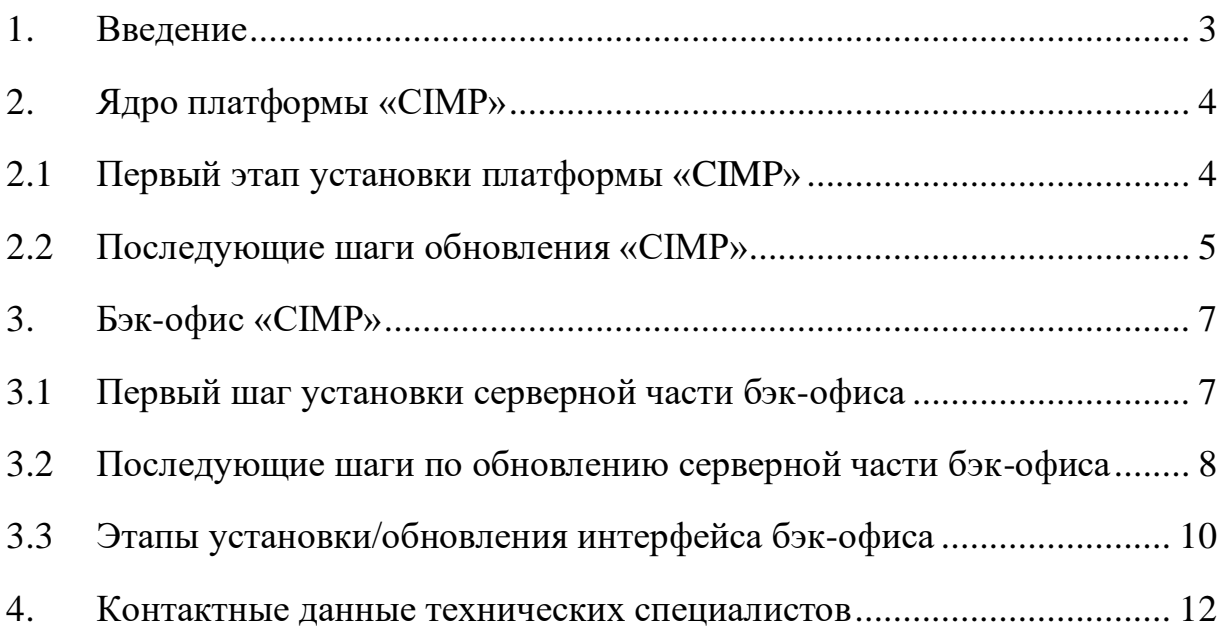

#### <span id="page-2-0"></span>**1. Введение**

Компания «Софт-Контроль» является поставщиком решений и управляемых услуг, предназначенных для генерации новых источников прибыли и поддержания лояльности клиентов. Разработанная компанией «Софт-Контроль» уникальная «Кросс-индустриальная маркетинговая платформа CIMP» (далее Платформа или «CIMP»), позволяет работать с бонусными баллами в течение всего их жизненного цикла.

Платформа выполняет обработку входящих со стороны внешних и внутренних систем компании Заказчика, запросов по начислению/списанию бонусов, формированию купонов, предоставлению вознаграждений. Все данные о произведенных операциях логируются внутри Платформы, и могут быть использованы для проверки корректности ее работы. Встроенная бизнеслогика редактирования функциональных правил, доступна для редактирования сотрудниками маркетинга и клиентской службы в бэк-офисе «CIMP», что позволяет создавать и редактировать правила работы с баллами в режиме реального времени.

С точки зрения бизнес-логики, Платформа построена на основе набора правил, что обеспечивает чрезвычайную гибкость при реализации различных программ по управлению лояльностью клиентов компании Заказчика. Как результат, компании, пользующиеся решением «Софт-Контроль», способны реализовать большой набор микро-сегментированных, контекстнорелевантных и индивидуализированных логических процедур накопления/обмена бонусов, что позволяет вознаграждать лояльных клиентов, предотвращать уход клиентов к конкурентам, а также предоставлять клиентам возможности обмена накопленных бонусов на различные продукты и услуги.

В настоящем документе представлены основные шаги по установке, настройке и обновлению Платформы.

3

# <span id="page-3-0"></span>**2. Ядро платформы «CIMP»**

# <span id="page-3-1"></span>**2.1 Первый этап установки платформы «CIMP»**

1. Установите OpenJDK1.8 на сервер. Ниже приведены команды для установки OpenJDK1.8 (в случае необходимости может быть установлена Oracle Java 1.8) с использованием прав sudo:

```
sudo yum search java-1.8.0-openjdk
sudo yum install java-1.8.0-openjdk
```
- 2. Необходимо поместить RPM пакет с компонентами платформы SC-LMS-LinuxPackage-1.0.0 в раздел /opt/packages/ddmmyyyy
- 3. Далее требуется развернуть пакет RPM с помощью следующей команды:

sudo rpm -ivf <имя-пакета>

- 4. В процессе развертывания пакета будут созданы скрипты управления платформой, которые можно использовать для запуска/остановки приложения «CIMP»:
	- a. Для запуска приложения:

sudo LMS start

b. Чтобы остановить приложение:

sudo LMS stop

5. Чтобы проверить, запущено ли приложение, используйте следующую команду:

ps -eaf | grep LMS

### <span id="page-4-0"></span>**2.2 Последующие шаги обновления «CIMP»**

1. Создайте каталог с текущей датой в формате ddmmyyyy в каталоге /opt/packages:

mkdir /opt/packages/ddmmyyyy

- 2. Загрузите RPM пакет в указанный выше каталог.
- 3. Перед развертыванием RPM остановите приложение с помощью следующей команды с использованием прав sudo:

sudo LMS stop

4. Убедитесь, что приложение не запущено, проверив наличие процесса с использованием следующей команды:

ps -eaf | grep LMS

5. Если приложение запущено используйте следующую команду, чтобы принудительно остановить приложение:

kill -9 <pid-процесса-LMS>

6. Разверните RPM, используя следующую команду с правами sudo:

sudo rpm -ivf <имя-пакета>

7. Проверьте, успешно ли запущено приложение, используя следующую команду:

ps -eaf | grep LMS

#### <span id="page-6-0"></span>**3. Бэк-офис «CIMP»**

#### <span id="page-6-1"></span>**3.1 Первый шаг установки серверной части бэк-офиса**

1. Установите Node, NPM на сервер. Ниже представлены команды для установки Node и модуля NPM.

> sudo yum install -y nodejs sudo npm install forever -g

- 2. Загрузите tar-файл bo backed.tar на сервер в каталог /home/rlx/bo\_deployment.
- 3. Распакуйте файл. Команда для распаковки:

```
untar -xvf bo backed.tar
```
Файлы и каталоги, созданные в процессе распаковки:

```
middleware
lib
package.json
db
config
routes
app
bo_backend.js
node_modules
public
logs
install.sh
```
4. Запустите скрипт install.sh от имени пользователя с правами sudo. Скрипт установки запросит каталог, в который требуется произвести установку. Требуется указать полный путь до раздела.

sudo chmod 744 install.sh sudo ./install.sh

- 5. Скрипт установки будет выполнять следующие действия:
	- а. Проверит, существует ли указанный каталог.
	- b. Переместит все файлы и каталоги в раздел, указанный в качестве входных параметров.
	- с. Запустит npm install, который установит все необходимые библиотеки, указанные в node modules.
- 6. Перейдите в каталог, в котором выполнена установка, и выполните приведённую ниже команду.

forever start bo backend.js

7. Убедитесь, что приложение запущено, для ЭТОГО выполните приведенную ниже команду, после чего отобразится пример вывода.

forever list

info: Forever processes running uid command script forever pid data: id logfile uptime [0] 5ZX5 /usr/bin/node bo backend.js 9561 18874 data: /home/develop/.forever/5ZX5.log 0:23:50:41.55000000000291

#### <span id="page-7-0"></span>3.2 Последующие шаги по обновлению серверной части бэк-офиса

1. Создайте каталог с датой дня обновления в формате ddmmyyyy в домашнем каталоге.

mkdir ~/ddmmyyyy

- 2. Загрузите tar-файл bo backed.tar на сервер в папку  $\sim$ /ddmmyyyy.
- 3. Распакуйте файл. Команда для распаковки:

untar -xvf bo\_backed.tar

Файлы и каталоги, созданные в процессе распаковки:

middleware lib package.json db config routes app bo\_backend.js upgrade.sh

4. Запустите скрипт upgrade.sh от имени пользователя с правами sudo. Скрипт установки запросит каталог, в который требуется произвести установку. Требуется указать полный путь до раздела.

```
sudo chmod 744 upgrade.sh
sudo ./upgrade.sh
```
- 5. Скрипт установки будет выполнять следующие действия:
	- a. Проверит, существует ли переданный входной каталог и установлено ли приложение.
	- b. Скопирует все текущие файлы и каталоги в папку резервного копирования, которую можно использовать для возможного отката.
- с. Запустит npm install, при необходимости заменить новую библиотеку.
- d. Заменит все файлы, предоставленные как часть обновления.
- 6. Перейдите в каталог, в котором выполнена установка, и выполните приведенную ниже команду, чтобы перезапустить сервер.

cd <каталог с файлами> forever restart bo backend.js

7. Убедитесь, что приложение запущено, для этого выполните приведенную ниже команду, после чего отобразится пример вывода.

> forever list info: Forever processes running uid command script if forever pid id data: logfile uptime data: [0] 5ZX5 /usr/bin/node bo backend.js 9561 18874 /home/develop/.forever/5ZX5.log 0:23:50:41.55000000000291

#### <span id="page-9-0"></span>3.3 Этапы установки/обновления интерфейса бэк-офиса

1. После завершения сборки frontend интерфейса он будет содержать указанные ниже каталоги и файлы.

```
asset-manifest.json
index.html
lang
logo.png
logoRTK.png
manifest.json
robots.txt
static
```
2. Создайте папку с текущей датой и вложенную папку frontend.

```
mkdir ~/<ddmmyyyy>
mkdir ~/<ddmmyyyy>/frontend
```
3. Скопируйте все файлы и папки, которые были ранее установлены на шаге 2.

```
cp -rf <путь_установки>/public/* ~/<ddmmyyyy>/frontend/
```
- 4. Удалите все файлы из каталога <путь установки>/public/, кроме каталога uploaded\_bo\_files.
	- cd <путь установки>/public/ rm asset-manifest.json rm index.html rm -rf lang rm logo.png rm logoRTK.png rm manifest.json rm robots.txt rm -rf static
- 5. Поместите новую сборку в каталог <путь\_установки>/public/.

Примечание: <путь\_установки> относится к разделу, в котором установлена серверная backend часть.

# <span id="page-11-0"></span>**4. Контактные данные технических специалистов**

В случае возникновения вопросов, связанных с настоящей инструкцией по установке и запуску программного обеспечения – пожалуйста, обращайтесь к техническим специалистам ООО «Софт-Контроль»:

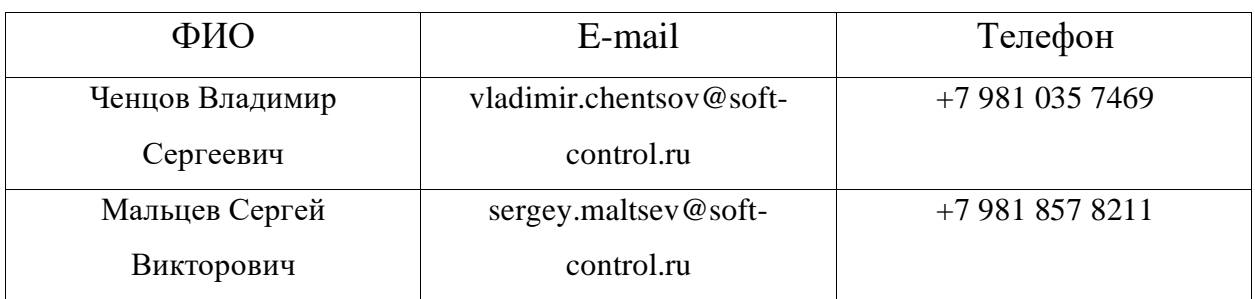